## **LESSON 12**

## *Freebody Analysis of a Truss*

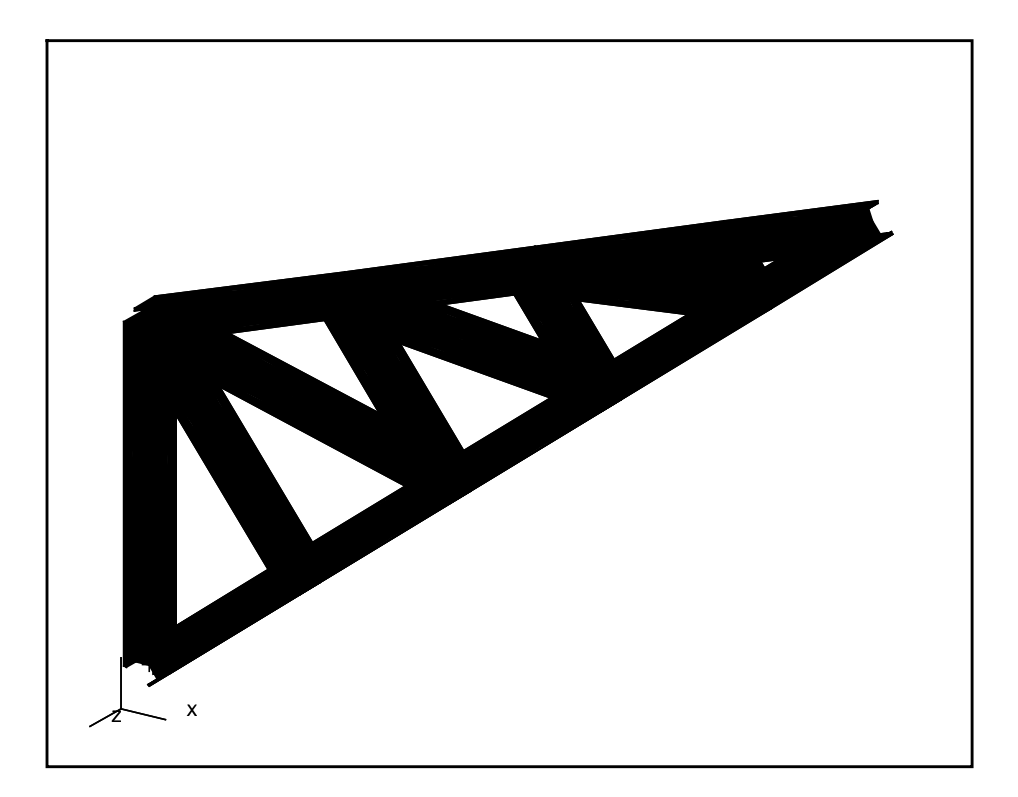

## **Objectives:**

- Create the geometry for a simple truss
- Perform a freebody analysis on the truss

## **Suggested Exercise Steps:**

- 1. Open a new database named **truss.db.**
- 2. Create the geometry for the truss. The left edge will be 3 units high and the right vertex will be located at [7, 5.5, 0]. The cross bars will be created by making a line normal to the bottom and copying it. The remaining cross bars will be created by joining 2 points.
- 3. Create a mesh seed then mesh the truss with **Bar 2** elements.
- 4. Apply a vertical load of 235 at tip of the truss. Also apply a mid-span load of 981.0 in the middle and constrain all degrees of freedom on the left side.
- 5. Create a material and name it **steel**. Give it an *Elastic Modulus* of **30E6**, *Poison's Ration* of **0.3** and a *Density* of **0.00029**
- 6. Create an I-Beam using **Element Properties** and the **Beam Library** and apply it to the truss
- 7. Analyze the model with MSC/NASTRAN making sure to select **Grid Point Force Balance** as part of the *Output Requests*.
- 8. Read in the .**op2** results file and perform a freebdy analysis on the model using **Tools/Freebody Analysis**.

## **Exercise Procedure:**

1. Create a new database named **truss.db**.

### **File/New ...**

 $New$  Database Name:

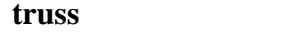

**OK**

Click on **OK** when the *New Model Preference* form appears.

2. Create the geometry for the truss.

You will start with the outside vertical edges.

### **Geometry**

Action:

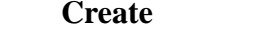

PATRAN 302 Exercise Workbook - Release 7.5 **12-3**

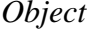

 $Method:$ 

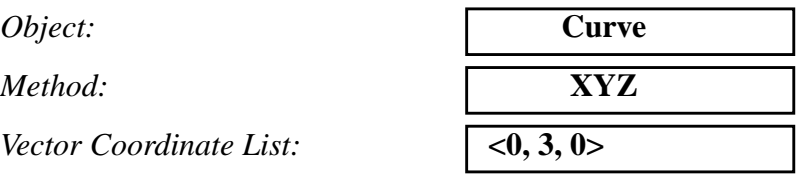

**Vector Coordinate List:** 

### **Apply**

Then, create the lower outer edge.

**Vector Coordinate List:** 

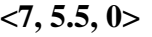

**Apply**

Finally, create the remaining edge.

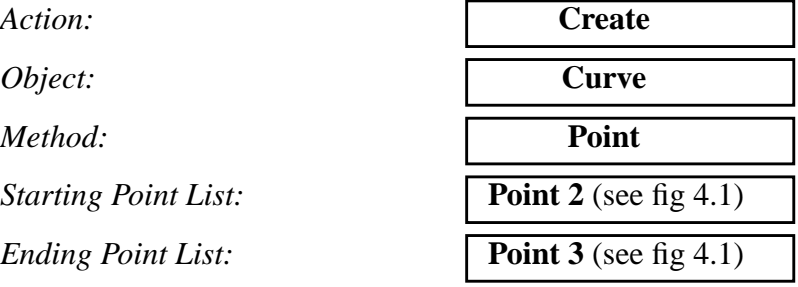

The function autoexecutes.

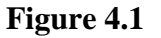

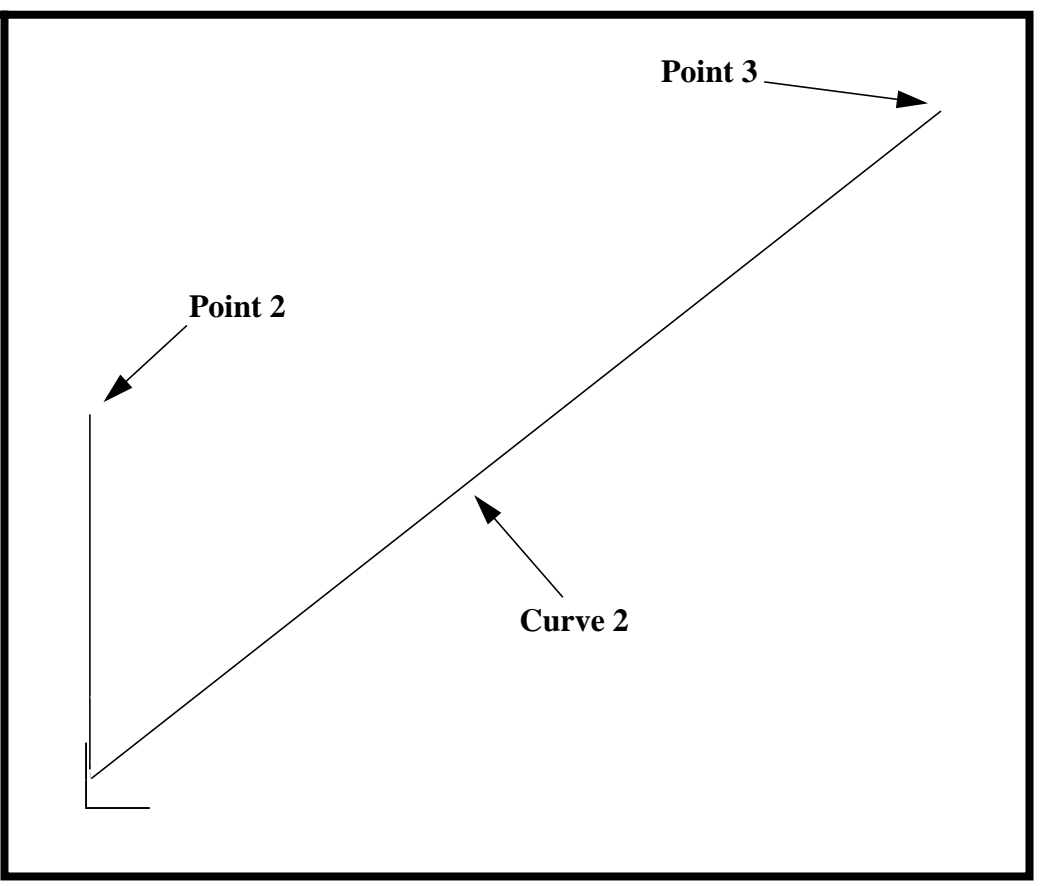

Now you will create the inner cross beams of the truss

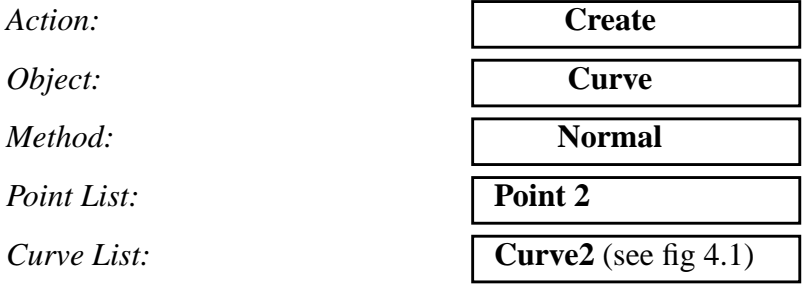

The function autoexecutes. Now use the curve you just created to make 3 more parallel to it and along **Curve 2**.

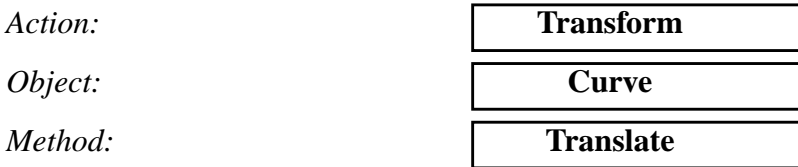

*Repeat Count:* **3**

*Translation Vector:*

Since you want the curves to follow along **Curve 2** then you must make your *Translation Vector* follow that too*.* Select the **Tip for a Vector** icon, then click on **Point 4**. (See figure 4.2)

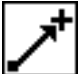

**Tip for Vector with Base at [0, 0, 0]**

*Curve List:* **Curve 4**

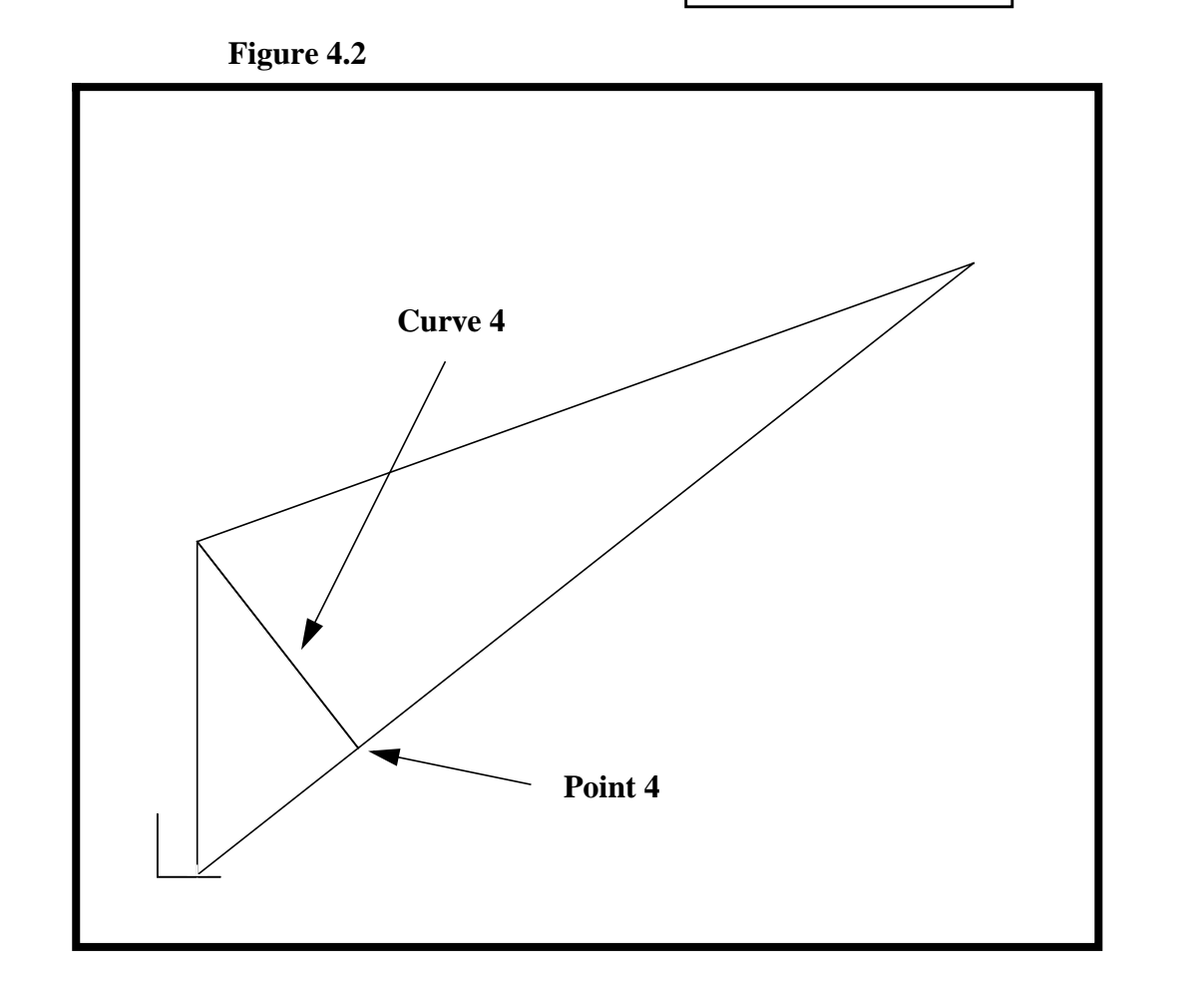

The function autoexecutes.

Trim the curves so they do not extend outside the truss.

*Action:* **Edit** *Object:* **Curve**   $Method:$ 

*Trim Point List:* 

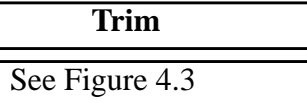

This command works by selecting the point to cut at, *Trim Point List*, then selecting the curve to cut and the end point of the side you wish to delete. First,to define the trim point select the **Curve Intersect** icon, Then click on **Curve 3** and **Curve 5**.

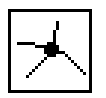

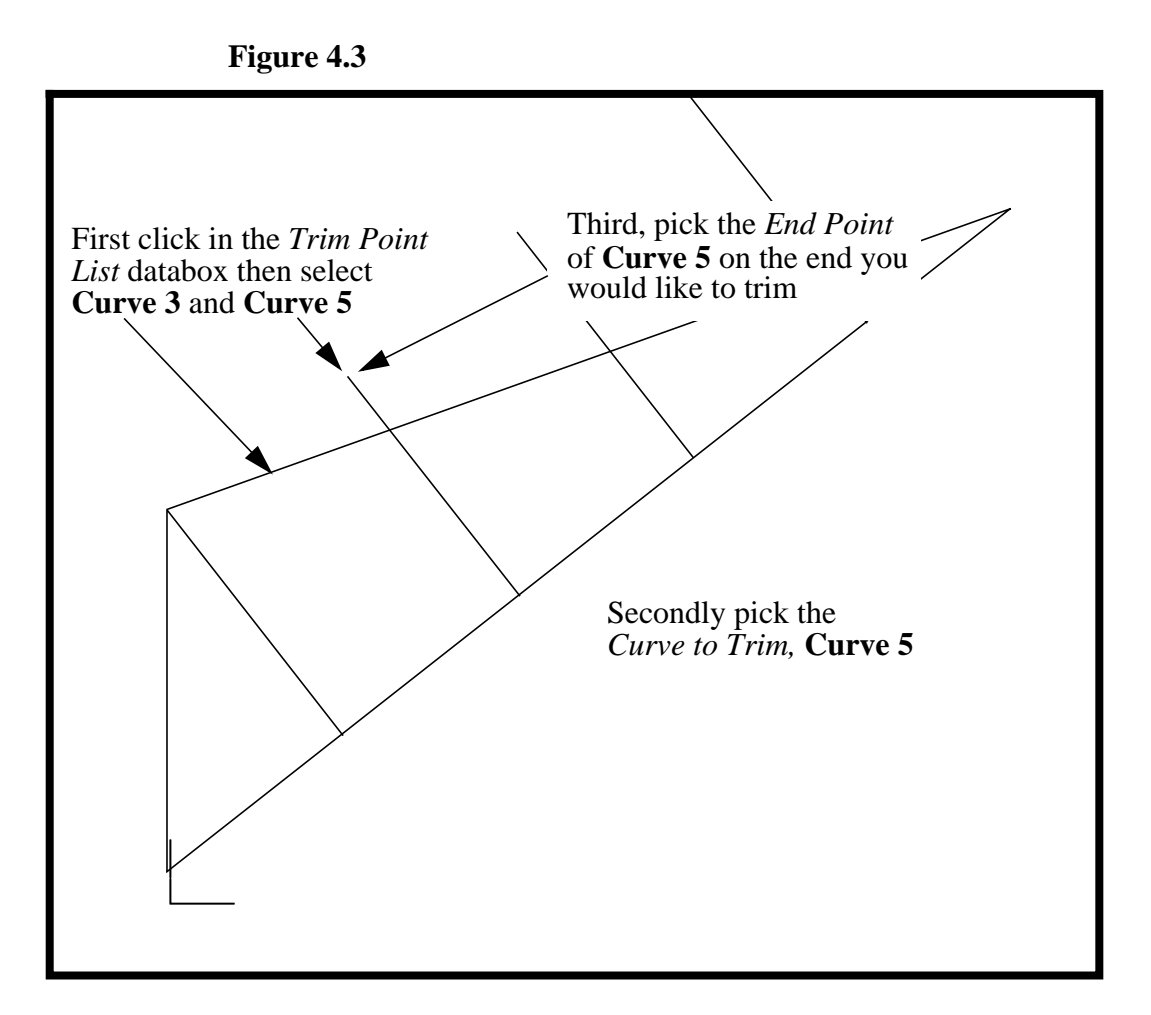

*Curve to Trim/End Point:* See Figure 4.3

The function autoexecutes.

To view the new curve click on the refresh graphics icon.

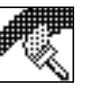

Repeat this procedure for Curves 6, 7

Now join all the cross beams by creating curves 8, 9, 10.

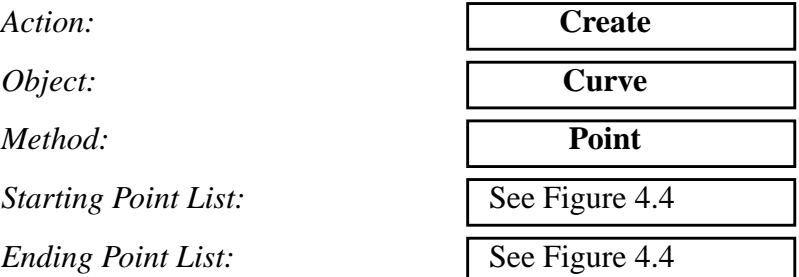

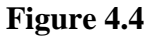

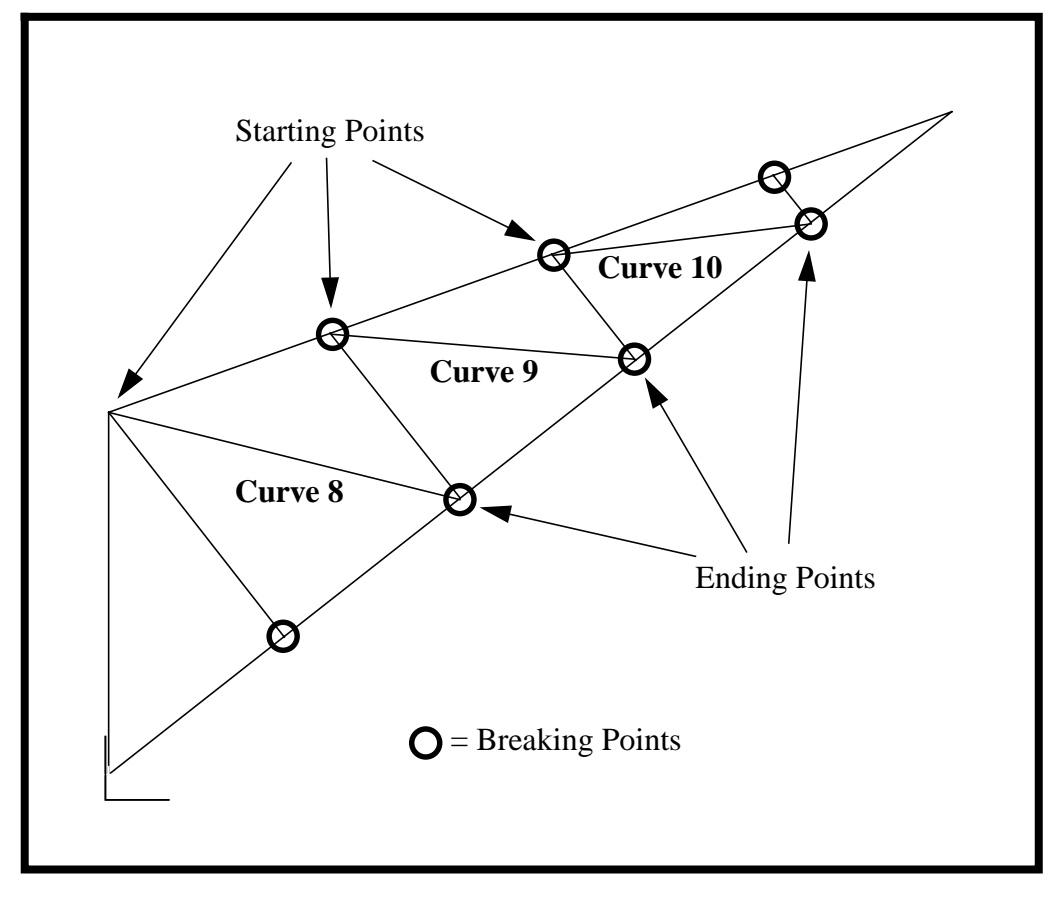

To make meshing easier we will break the outer curves so that every curve only meets another at its end point. Be sure to turn off the **Auto Execute** button.

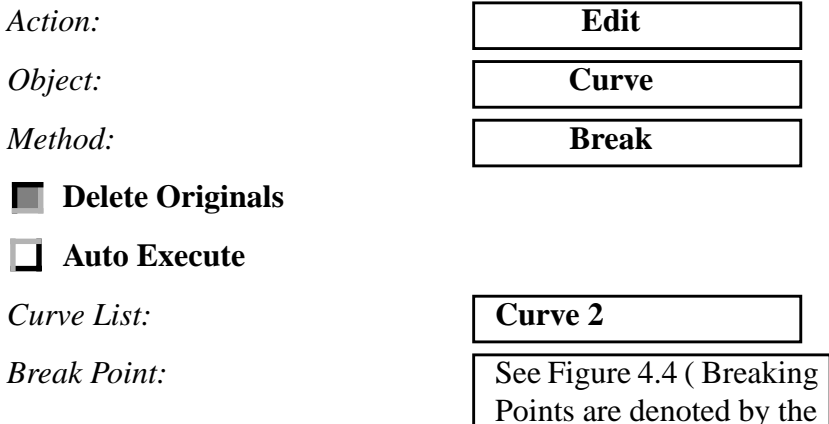

### **Apply**

When asked if you wish to delete the original curve, respond **Yes**.

### **Yes**

Now repeat this procedure for **Curve 3**

3. Now mesh the model

### **Finite Elements**

*Action:* **Create**

 $Number =$  1

**Apply**

# *Object:* **Mesh Seed** *Type:* **Uniform**

large circled points)

*Curve List:* Select all on Screen

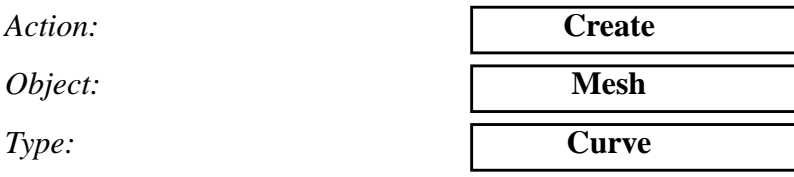

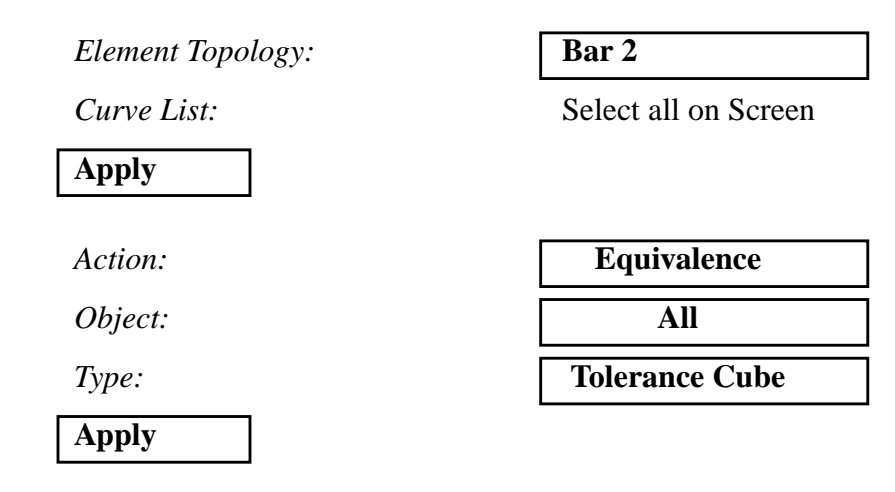

4. We have created the geometry and FEM. Now we will apply the **Load and Boundary Conditions**.

There will be 3 **LBC** sets. A vertical load applied at the tip of the truss, a mid-span load applied near the center of mass and constraints on all *Degrees of Freedom* where the truss is attached to a fixed surface.

**Note**: The *Node/Element ids* may be different than shown below

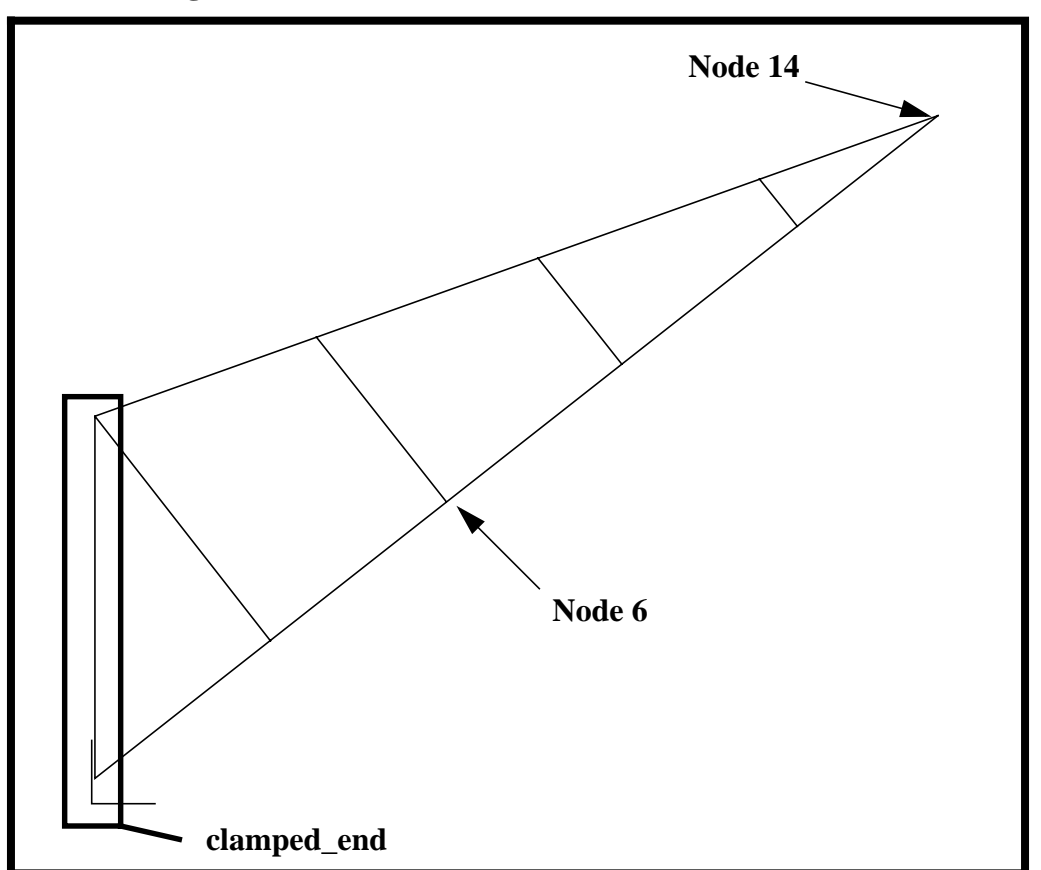

**Figure 4.5**

First, create the load on the tip.

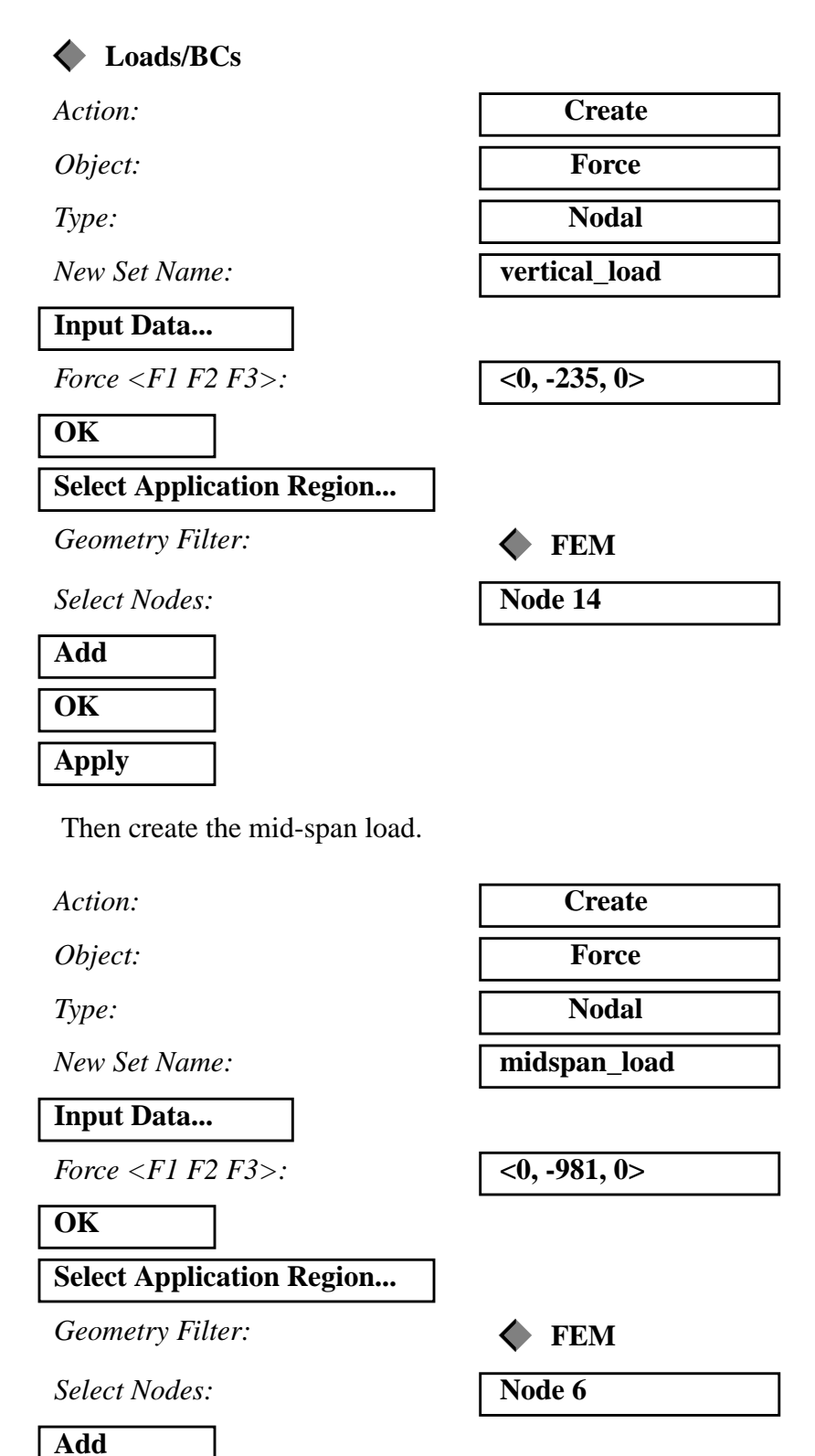

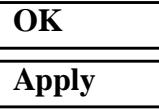

Finally constrain the left edge from moving in all directions

*Action:* **Create**

*Object:* **Displacement**

*Type:* **Nodal**

*New Set Name:* **clamped\_end**

**Input Data...**

*Translations <T1 T2 T3>:*  $\left[ \begin{array}{cc} 0, 0, 0 \end{array} \right]$ 

*Rotations <R1 R2 R3>:*  $\sqrt{0, 0, 0}$ 

**OK**

**Select Application Region...**

 $Geometry$  *Filter* **Filter** 

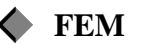

*Select Nodes:* Screen select the left edge of the model (see fig 5.5)

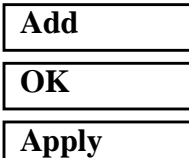

**12-12** PATRAN 302 Exercise Workbook - Release 7.5

Your model should look like the following:

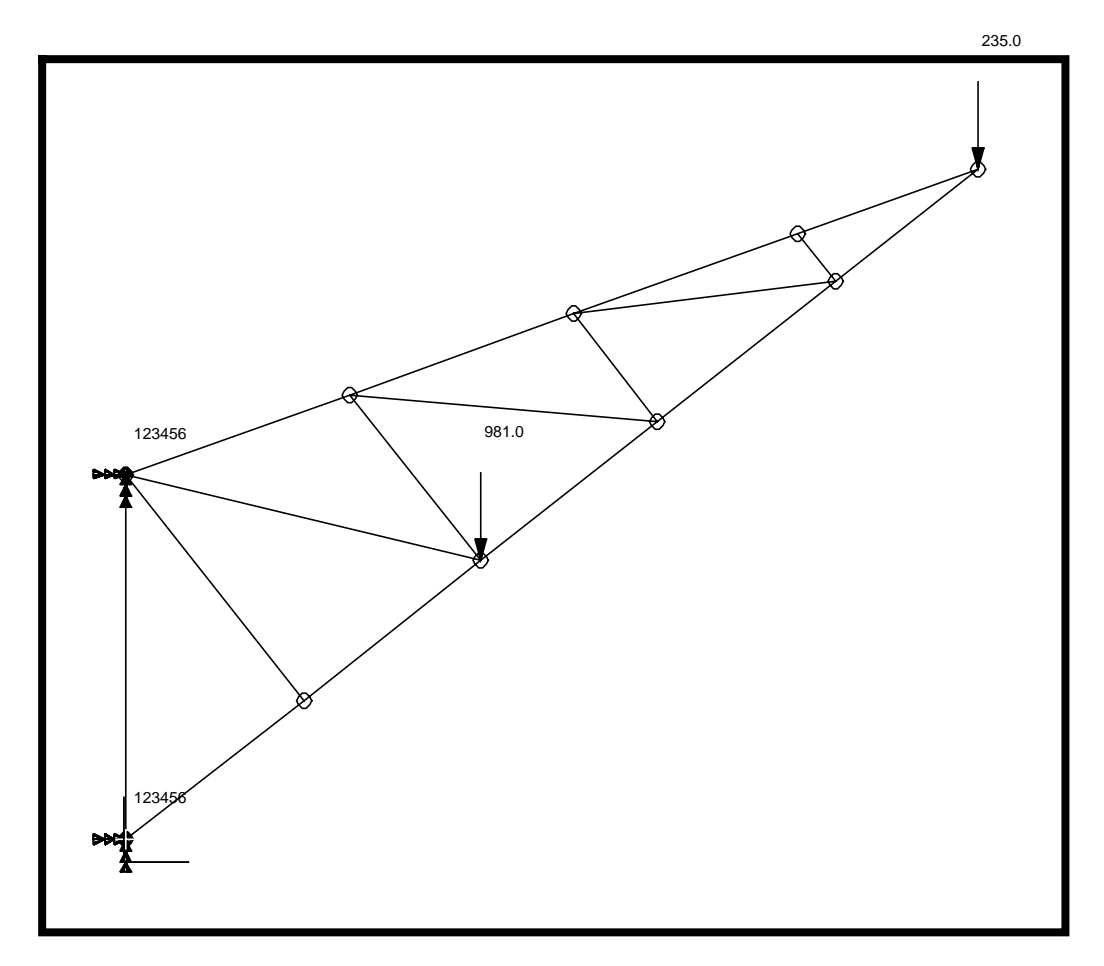

5. Create a material and name it **steel**.

### **Materials**

Action:

*Object:* 

*New Material Name:* **steel**

**Input Properties...**

 $E$ *lastic Modulus:* 

*Poison's Ratio:* **0.3**

*Density:* 

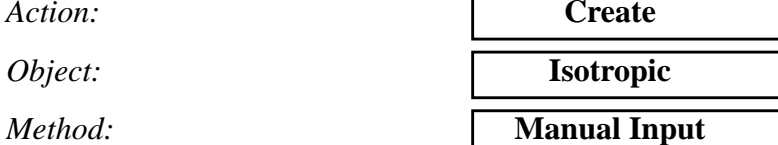

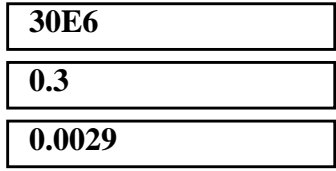

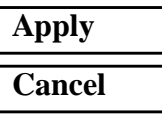

6. Now you will define the **Element Properties.**

#### **Properties** ◆

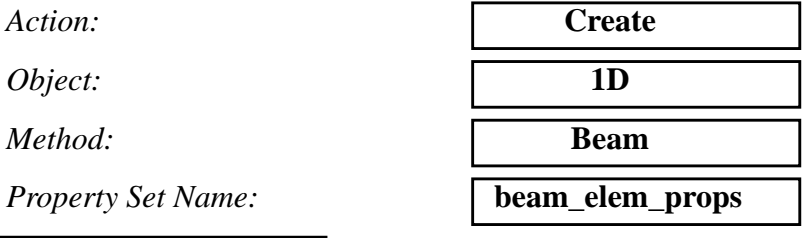

### **Input Properties...**

Click on the **Beam Library** icon

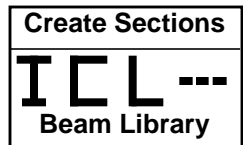

Action:

 $New Section Name:$ 

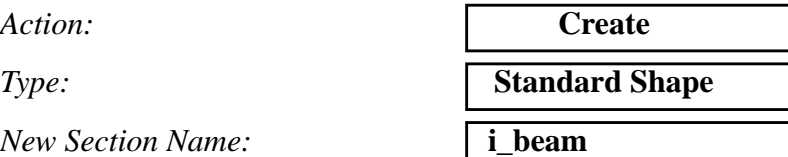

Click on the I-beam icon

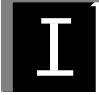

Enter this information in the proper databoxes

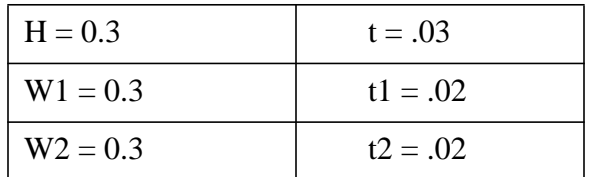

To preview the I-beam's shape click on

**Calculate/Display**

### The I-Beam should look like this

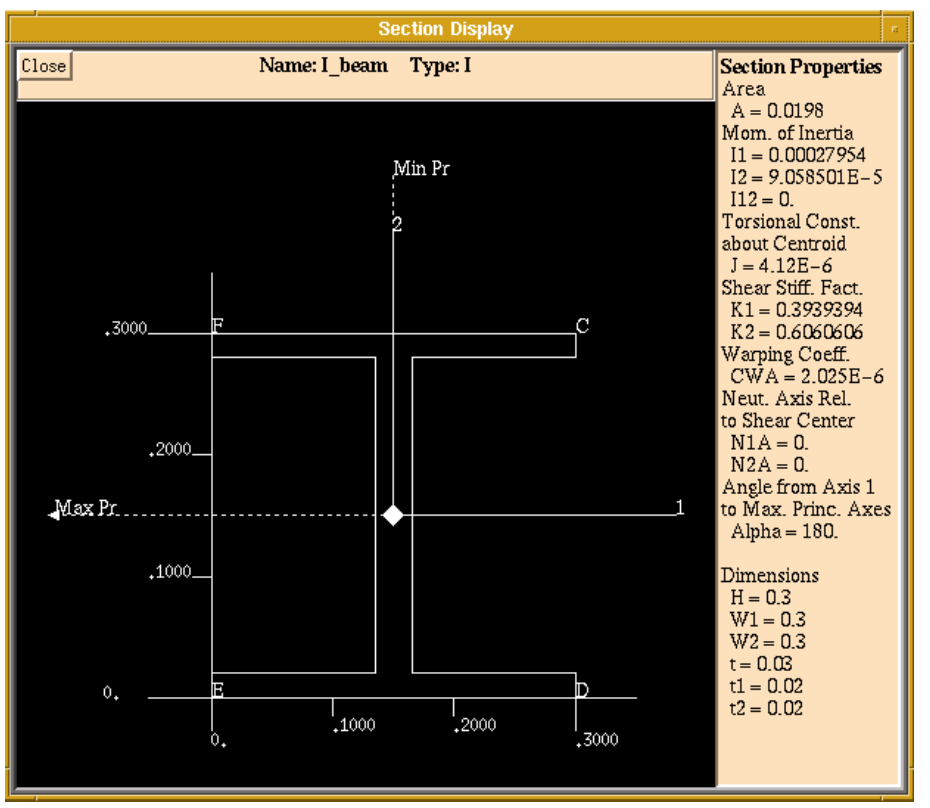

Close this display.

**Close**

**OK**

Fill out the *Input Properties* form with the following information:

### **Use Beam Section**

*Material Name:* **m:steel**

In the *Bar Orientation* databox you must enter a vector in the XY plane because the model is in that plane. Type in **<1 1 0>** and click **OK.**

 $Bar$ *Drientation:* 

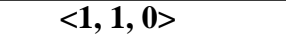

**OK**

Click in Select Members data box, then on the *Beam Element* icon then select all on screen

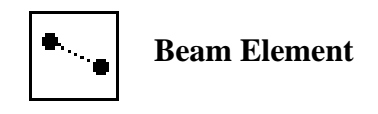

**Select Members:** Select all on Screen

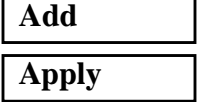

Check the orientation of the beams you just created.

### **Display/Load/BC/Elem.Props...**

*Load/BC's* **Hide All** *Beam Display* **2D mid-span**

**Apply**

Move the model around with the middle mouse button. Your viewport should look something like this

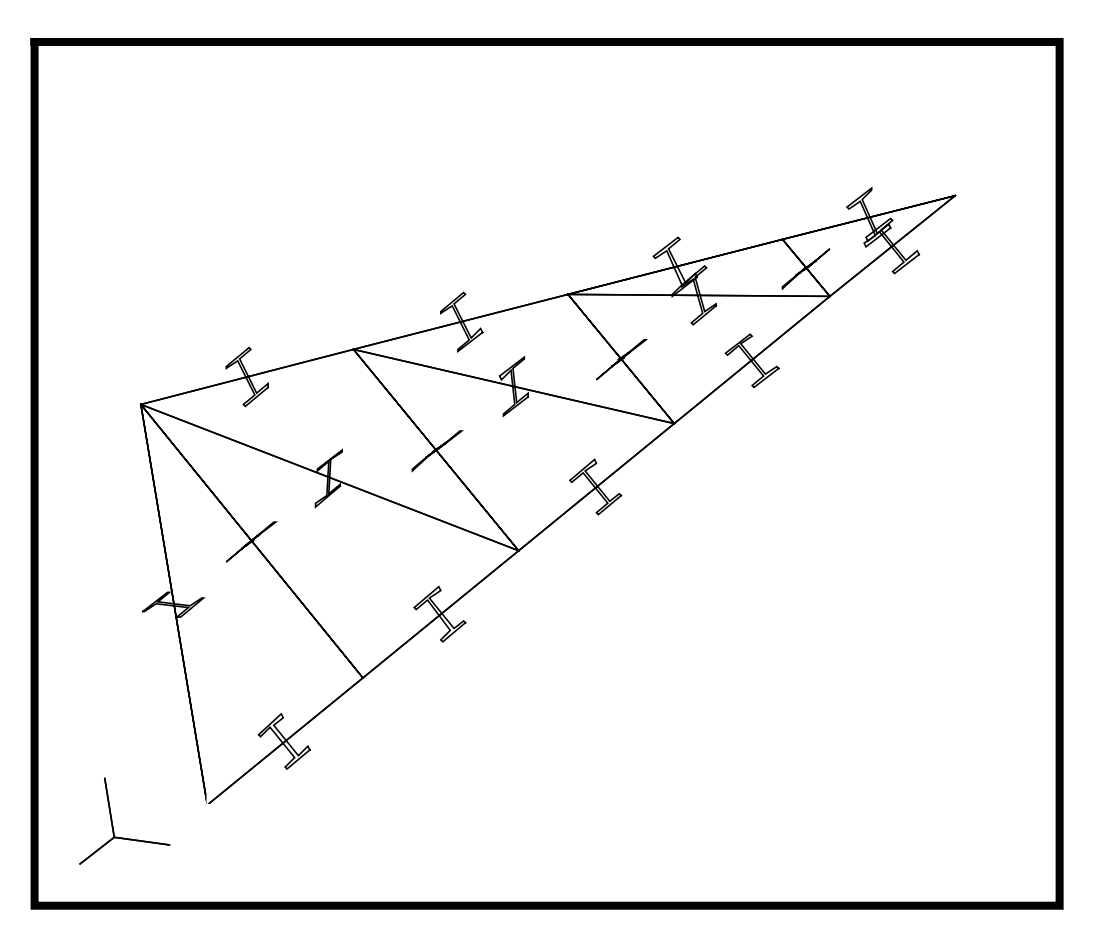

When you are done previewing the model change the *Beam Display* back to **1D-Line** then hit **Apply** and **Cancel**.

7. Now you will submit the model for analysis.

◢

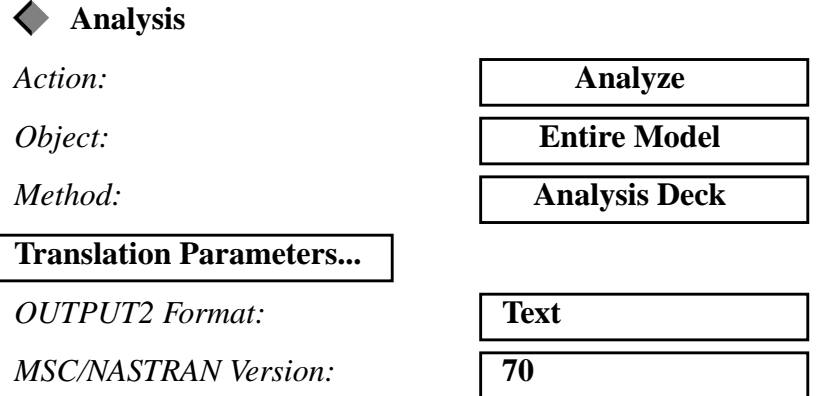

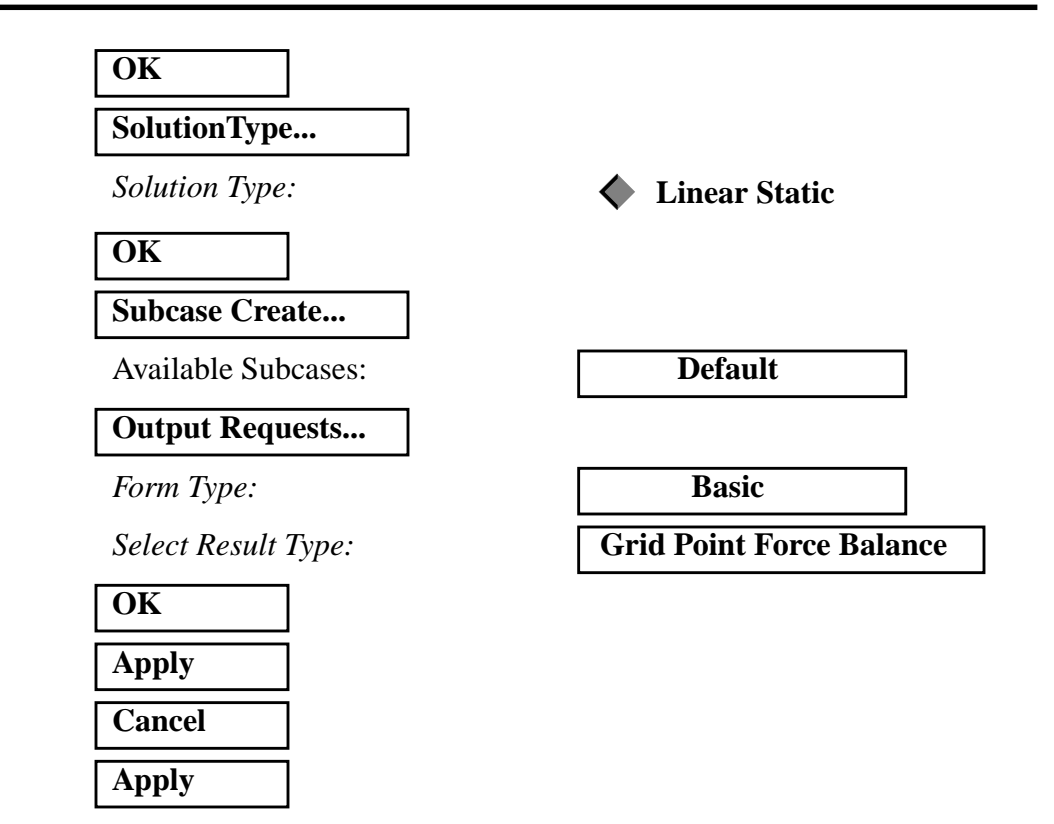

This will create a file called **truss.bdf**. You will then submit this file to the MSC/NASTRAN v.69 solver by typing **nastran truss.bdf** at your UNIX prompt.

8. Once the analysis is finished you will read in the results file **truss.op2**.

**Analysis**

**Select Results File...**

*Action:* **Read Output2** *Object:* **Result Entities**

*Method:* **Translate**

**truss.op2**

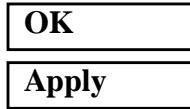

9. Now you will use **Results** post-processiing to view the forces on the truss.

Display the applied loads on the model.

### ◆ **Results**

*Action:* **Create** *Object:* **Freebody** *Method:* **Loads**

Click on the **Select Results** icon:

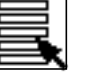

**Select Results**

**Select Result Case:** 

**Select Result Type:** 

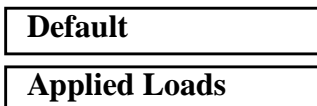

**Apply**

To change any of the display attributes of the vector plot select the **Display Attributes** icon:

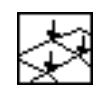

**Display Attributes**

Your model should appear as follows:

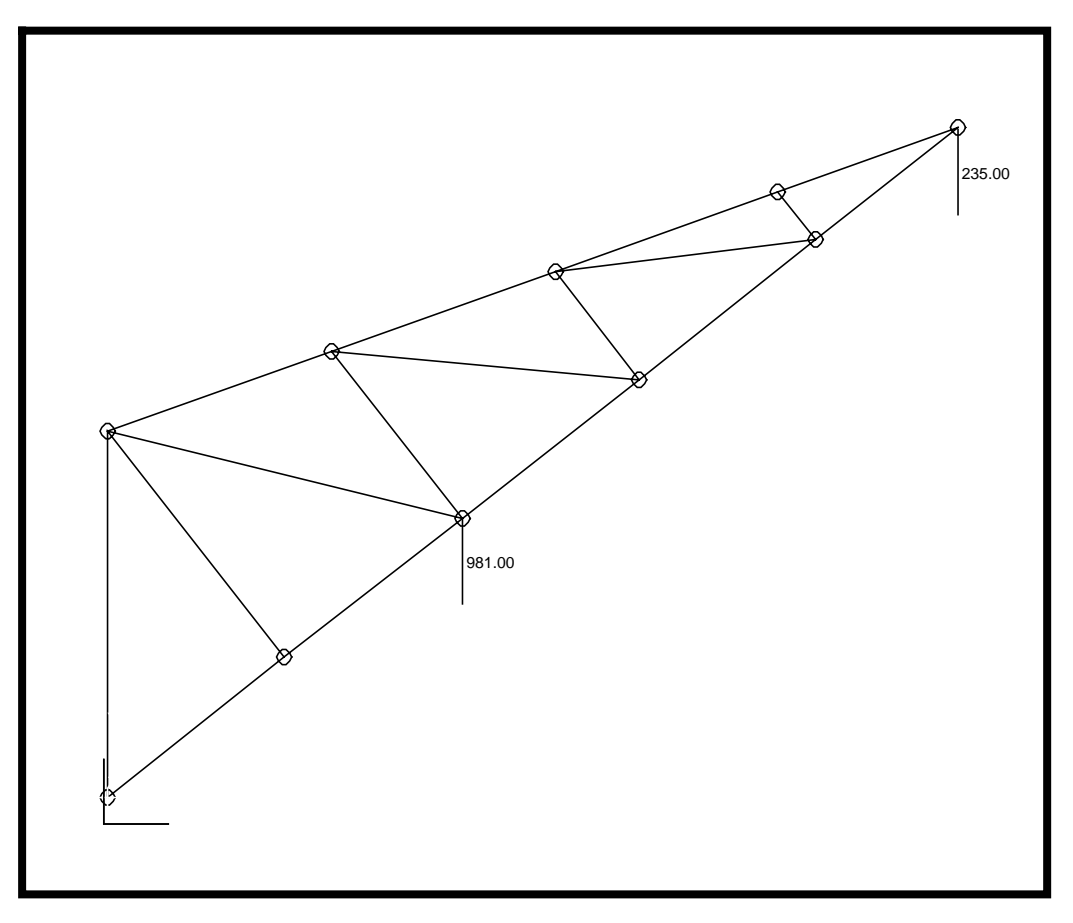

Now display the reaction forces on the model.

**Apply**

*Method:* **Loads**

Click on the **Select Results** icon.

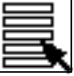

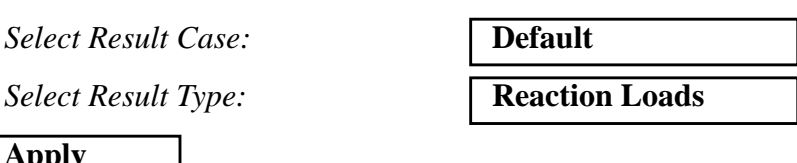

Again, to change any of the display attributes of the vector plot select the **Display Attributes** icon:

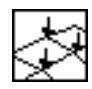

Your model should appear as follows:

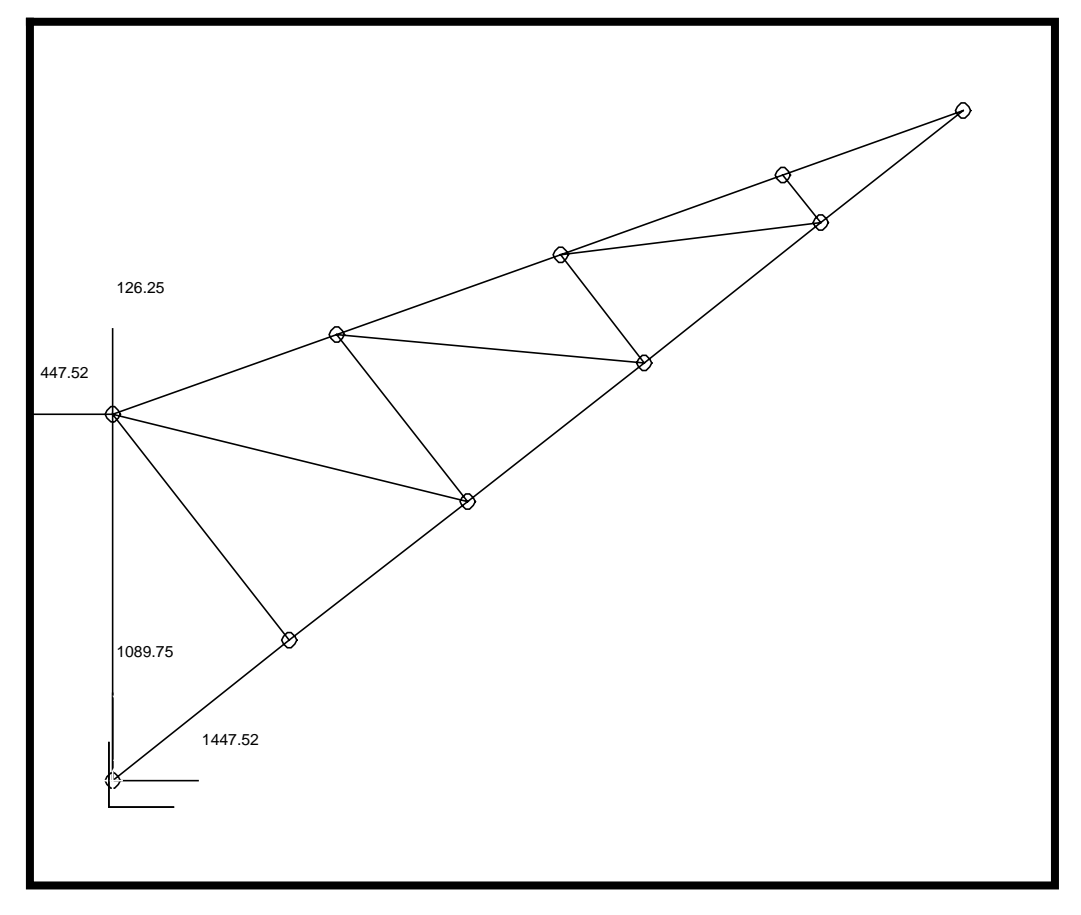

Now display a freebody diagram.

*Method:* **Loads**

Click on the **Select Results** icon.

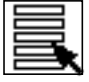

**Select Result Case: Default** 

*Select Result Type:* **Freebody Loads**

Click on the **Select Entities** icon

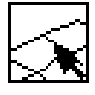

Select the target entities required. If this step is skipped the entire model or whatever group is currently posted will be used as the target entity. If the entire model is used only the reaction and applied loads will be displayed. You may want to turn auto add off in order to find which elements and nodes that you want to select before they are added to the list.

*Select Elements* **Elm 3, 4, 9, 12, 16**

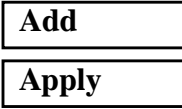

**Note**: Again, your element ids may be different.

If you selected the middle elements your model will look like the following:

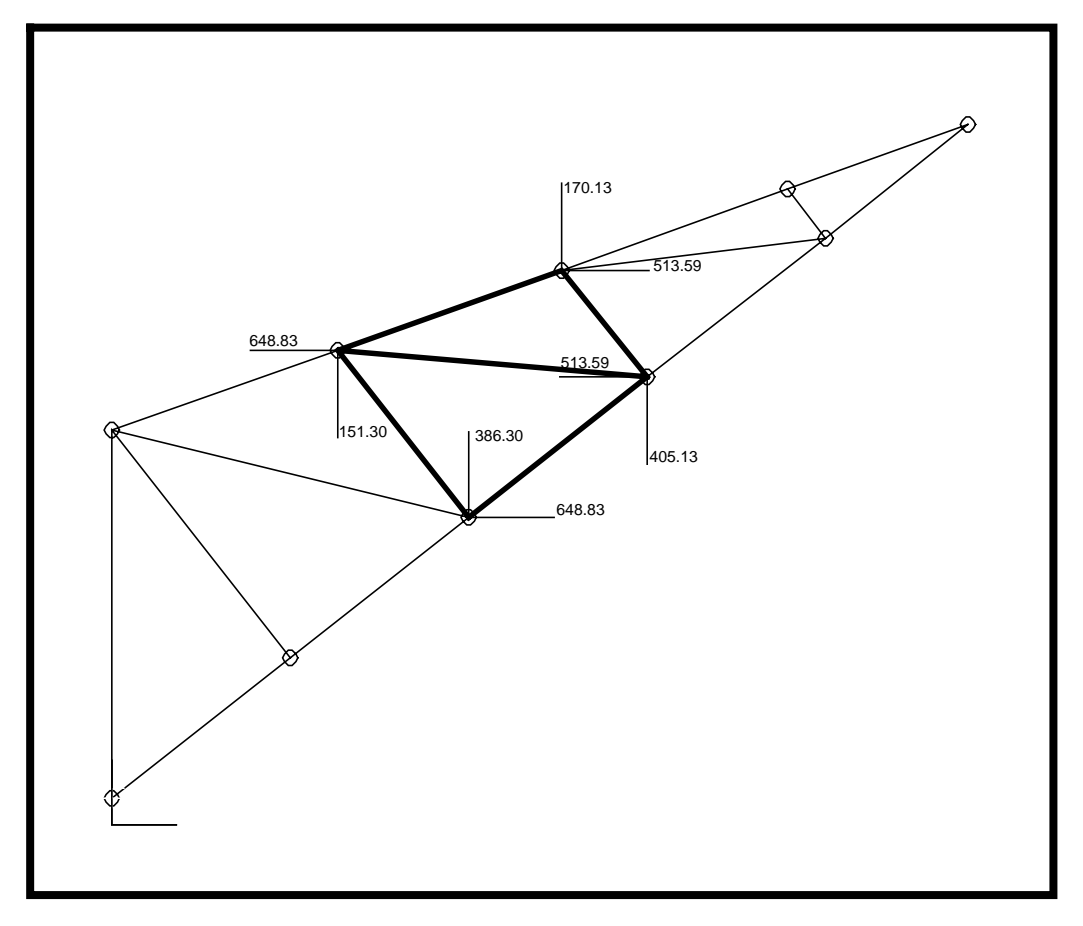

Now you will view the internal loads at a node or nodes. First click on the **Select Results** icon.

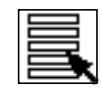

Click on the **Select Entities** icon *Method:* **Loads** *Select Result Case:* **Default** *Select Result Type:* **Internal Loads** *Select Elements* **Elm 3, 4, 9, 12, 16**

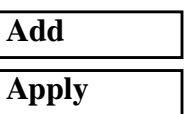

Your model should appear as follows:

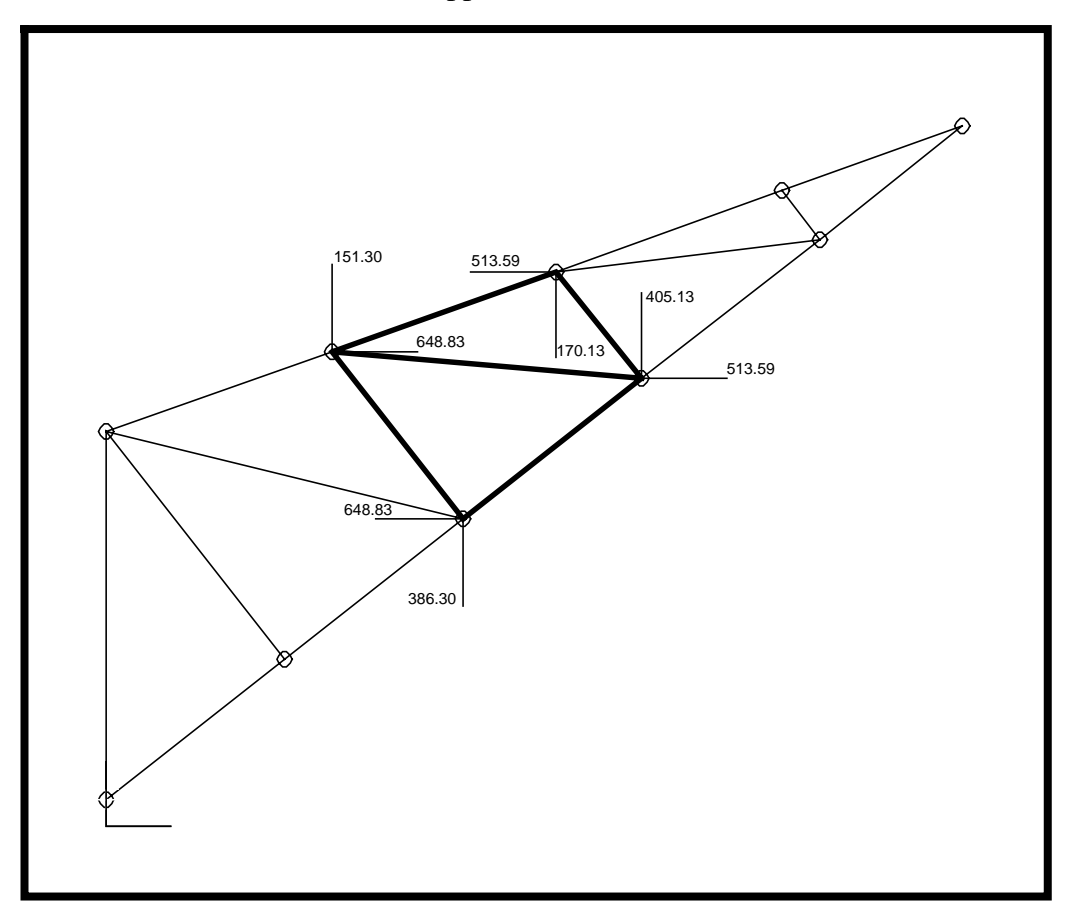

Create a load case for use with a subsequent analysis.

Click on the **Select Results** icon.

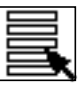

*Method:* 

**Select Results Case** 

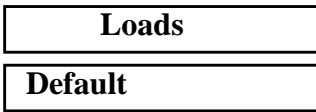

*Results Type*

Select the appropriate Results Type from which you wish the create a load set for.

Click on the **Save Data** icon:

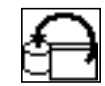

### **T** Create Force Field

*Field Name:* **force\_field Create Moment Field** *Field Name:* **moment\_field Assign Field to LBC** *LBC Set Name:* **my\_load** *Load Case Assignment:* **Default**

**Apply**

To view the vector values on the nodes tabularly, you will display the desired plot (freebody, applied, reaction, internal or other).Simply bring up the spreadsheet by clicking on the **Spreadsheet** icon.

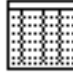

The results for the current plot will be displayed in the spreadsheet for the target entities. Now, close the spreadsheet.

**Cancel**

Now you will display the total interface load across a boundary .

### Click on the **Select Results** icon

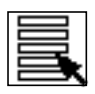

 $Method:$ 

**Select Result Case:** 

**Select Result Type:** 

**Summation Point:** 

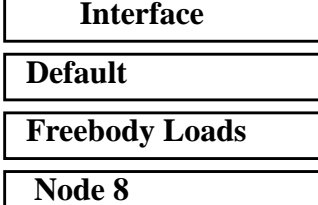

**Note:** When selecting Node 8 be sure to click on the **Node** icon.

◈

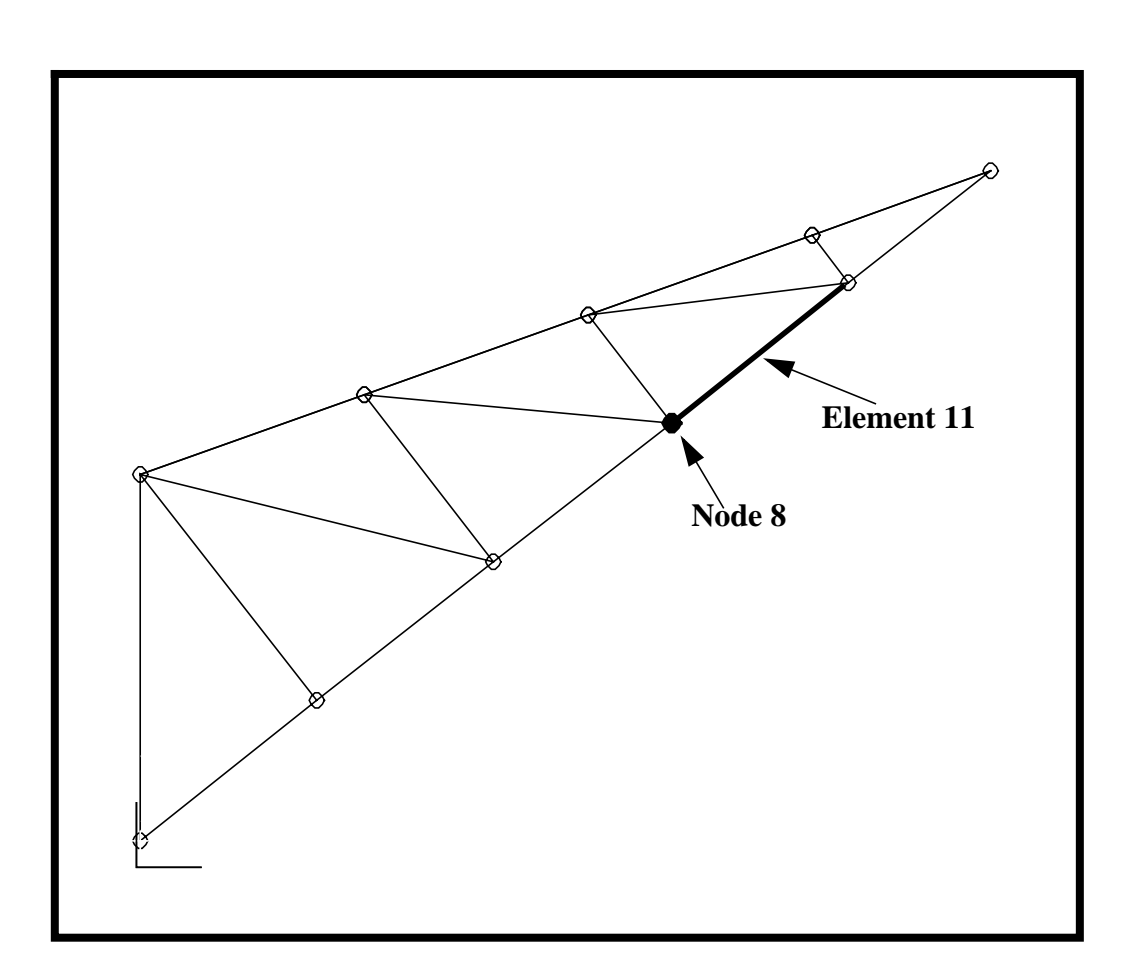

### Click on the **Select Entities** icon

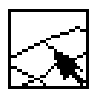

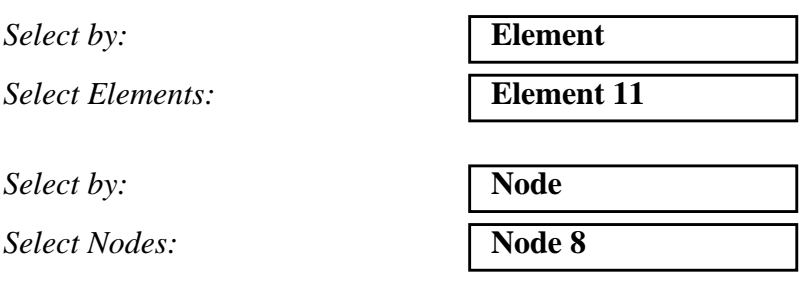

The target entites must be all the nodes along a interface boundary for which you are interested in calculating the total load. In addition you must select the element on one side of this node that defines the interface line.

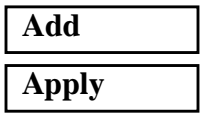

Your model should appear as follows:

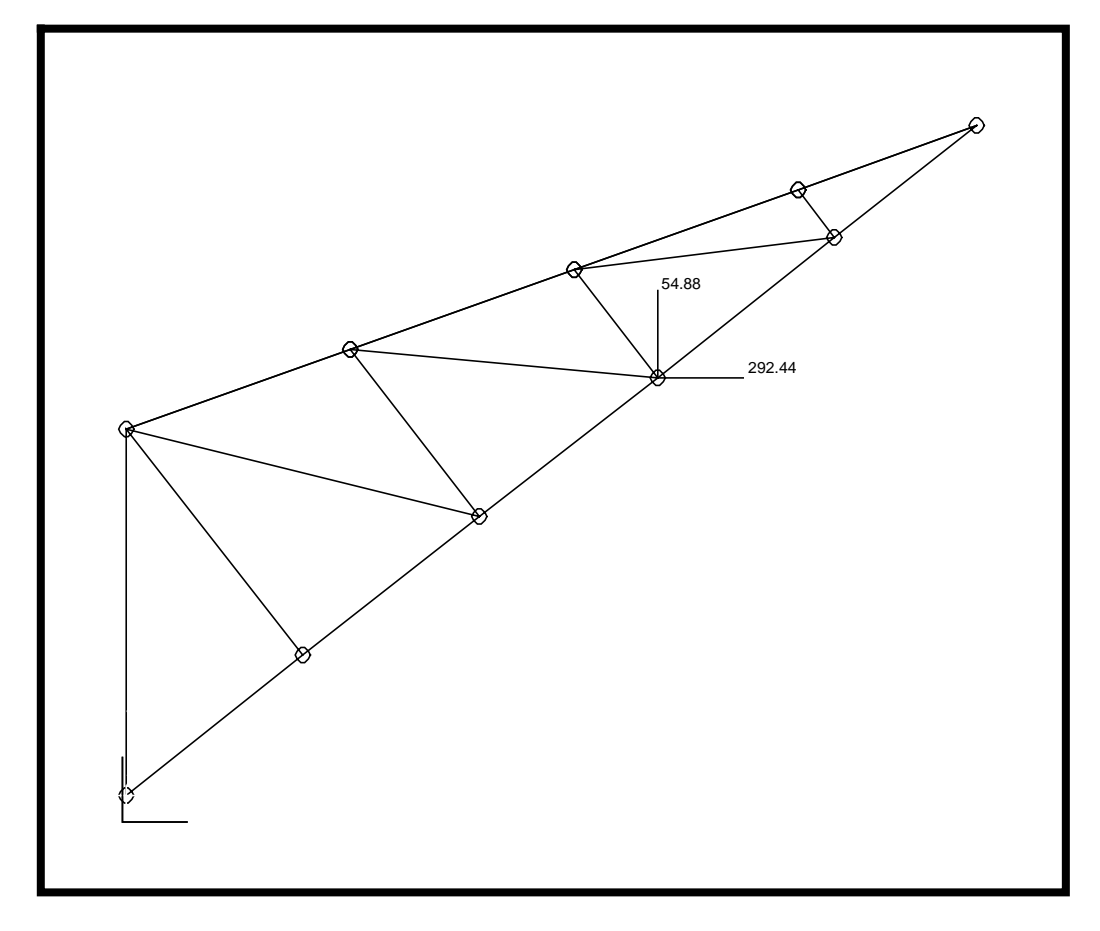